## **Anleitungen**

## **Wie stelle ich auf iOS-Geräten auf eine sichere Verbindung um?**

Unter den Einstellungen können Sie den Punkt **Accounts & Passwörter** auswählen.

Klicken Sie dann bitte auf den gewünschten Account, sodass Sie folgenden Ansicht erhalten:

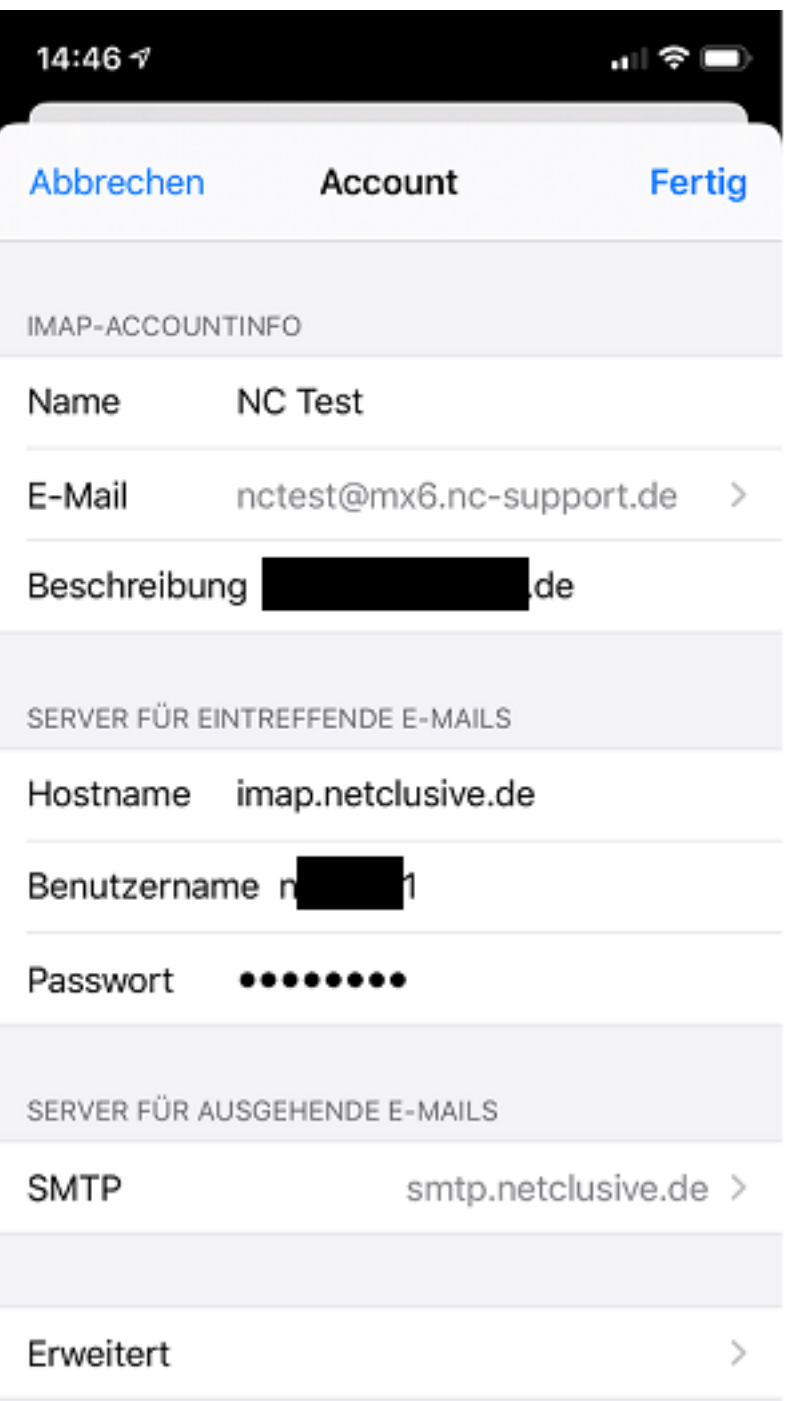

In dieser Übersicht klicken Sie bitte auf **Erweitert**.

Im folgenden Fenster aktivieren Sie SSL sowie hinterlgen den Port 993:

Seite 1 / 3 **(c) 2021 netclusive GmbH <support@netclusive.de> | 02.08.2021** [URL: https://www.netclusive.de/faq/content/30/89/de/wie-stelle-ich-auf-ios\\_geraeten-auf-eine-sichere-verbindung-um.html](https://www.netclusive.de/faq/content/30/89/de/wie-stelle-ich-auf-ios_geraeten-auf-eine-sichere-verbindung-um.html)

## **Anleitungen**

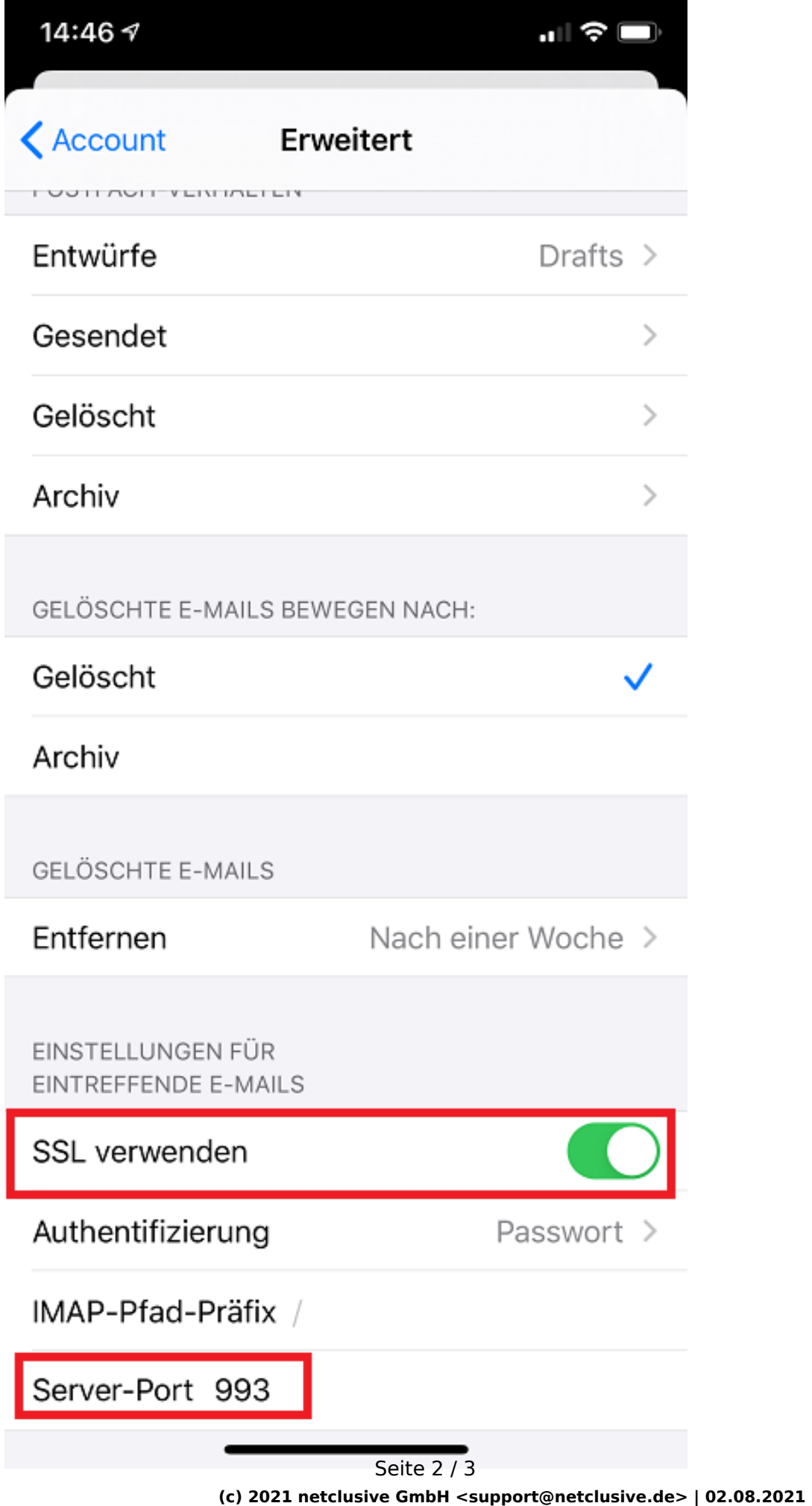

[URL: https://www.netclusive.de/faq/content/30/89/de/wie-stelle-ich-auf-ios\\_geraeten-auf-eine-sichere-verbindung-um.html](https://www.netclusive.de/faq/content/30/89/de/wie-stelle-ich-auf-ios_geraeten-auf-eine-sichere-verbindung-um.html)

## **Anleitungen**

Nun gehen Sie wieder zurück und klicken auf den SMTP Server und aktivieren dort ebenfalls SSL und hinterlegen den Port 587:

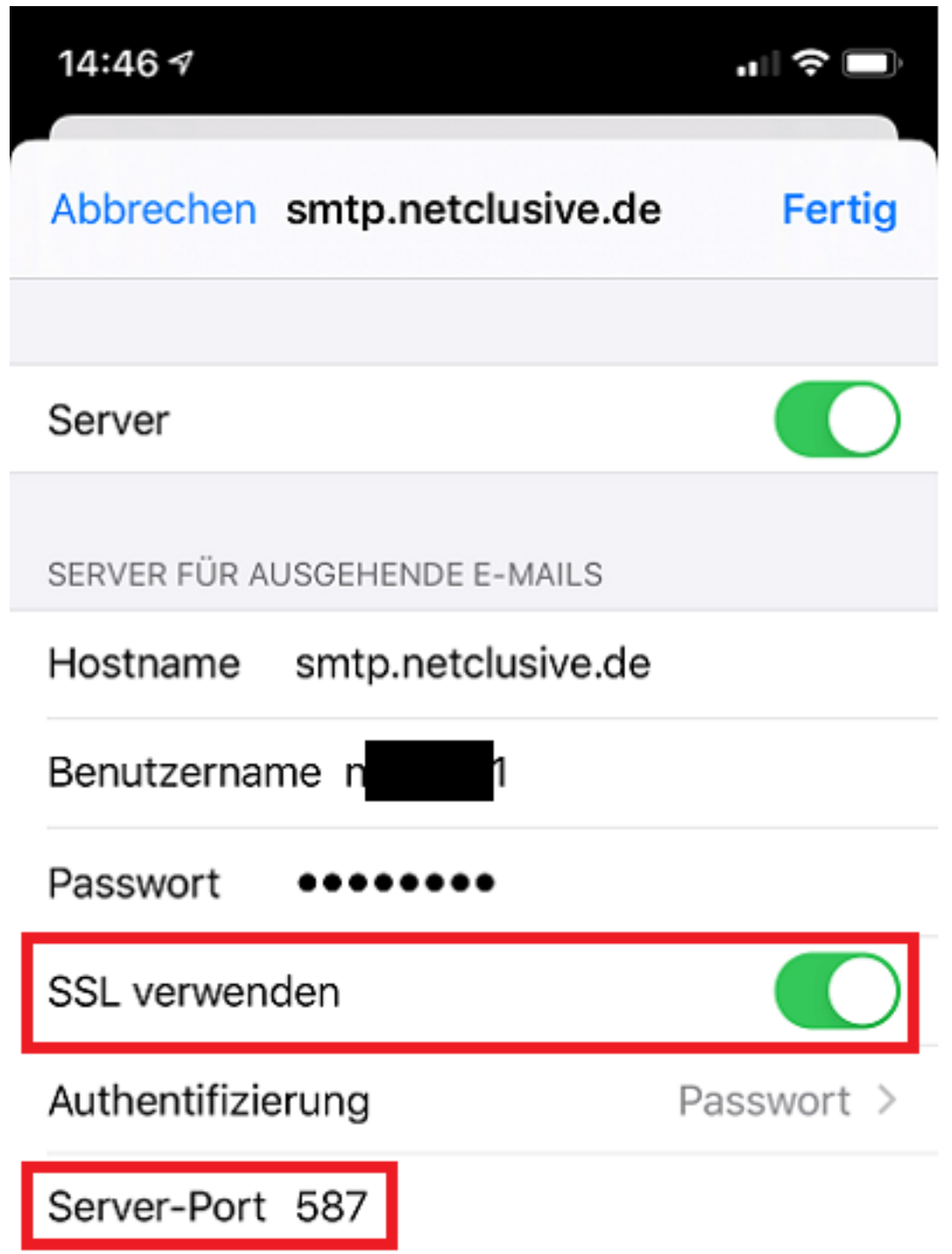

Hiermit ist die Einstellung bereits fertig.

Eindeutige ID: #1088 Verfasser: Patrick Schneider Letzte Änderung: 2019-12-02 10:01